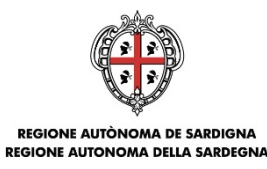

ASSESSORADU DE SA PROGRAMMATZIONE, BILANTZU E ASSENTU DE SU TERRITÒRIU ASSESSORATO DELLA PROGRAMMAZIONE, BILANCIO, CREDITO E ASSETTO DEL TERRITORIO

# **PIANO SULCIS -COMPETITIVITÀ DELLE IMPRESE (D.G.R. n. 14/31 del 23.03.2016) Aumento della competitività delle MPMI**

# Bando Aumento della competitività delle MPMI DT. n. 5337/487 del 22.06.2016

# GUIDA ALLA COMPILAZIONE ONLINE DELLE DOMANDE PER LA RICHIESTA DI AGEVOLAZIONE PER L'AUMENTO DELLA **COMPETITIVITÀ**

Data Doc.: 05.07.16

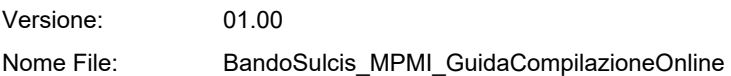

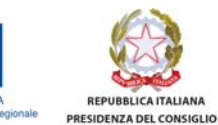

MINISTERO DELLO<br>SVILUPPO ECONOMICO **MINISTERO DEL LAVORO E<br>DELLE POLITICHE SOCIALI** 

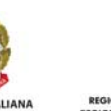

**REGIONE AUTO** MA DE SARDIGNA

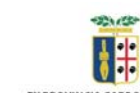

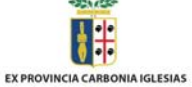

PIANO SULCIS -COMPETITIVITÀ DELLE IMPRESE GUIDA ANNO SULCIS -COMPETITIVITÀ DELLE IMPRESE finanziamento

Luglio 2016 Pagina 1 di 23

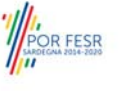

**COMUNI DEL** SULCIS IGLESIENTE

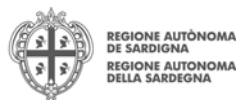

## Sommario

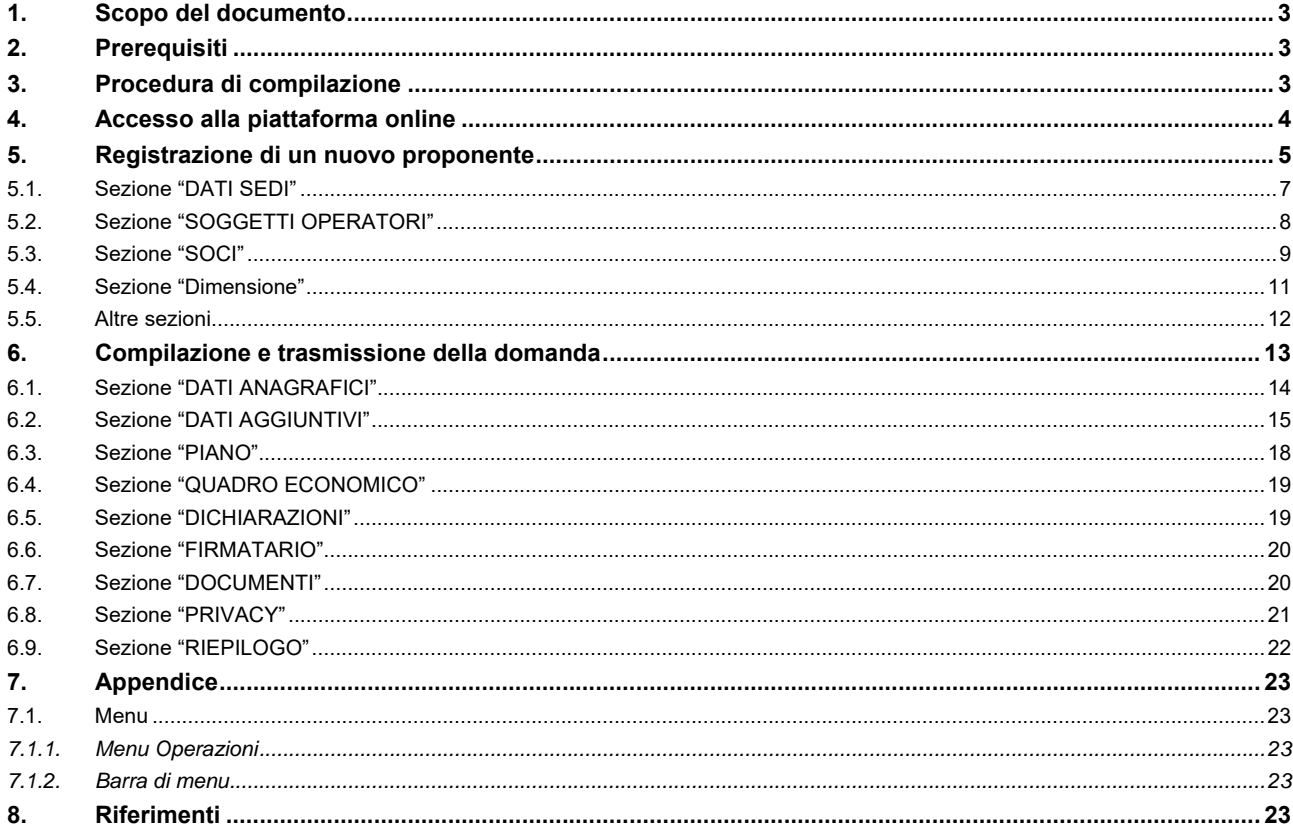

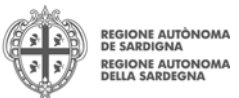

# **1. Scopo del documento**

Il presente documento costituisce la guida alla compilazione online delle domande per l'accesso al sostegno a Piani di sviluppo finalizzati all'aumento della competitività attraverso l'introduzione di soluzioni innovative.

# **2. Prerequisiti**

Per procedere alla compilazione e trasmissione delle domande è necessario:

- **Disporre di credenziali di accesso**: L'accesso al sistema avviene tramite il sistema di autenticazione regionale di Identity Management RAS (IDM-RAS). **Pertanto il soggetto proponente deve essere registrato sul sistema di Identity Management Regionale e in possesso di valide credenziali di accesso o TS-CNS.**  Per informazioni sulla procedura di registrazione riferirsi all'indirizzo **http://www.regione.sardegna.it/registrazione-idm.**
- **Disporre di firma digitale**: Le domande devono essere sottoscritte digitalmente. **Il sottoscrittore (legale rappresentante dell'impresa o titolare nel caso di ditta individuale) deve essere in possesso di firma digitale in corso di validità e relativi strumenti per apporre la firma digitale su documenti elettronici**
- **Disporre di casella di posta elettronica**: All'atto della trasmissione della domanda viene inviata un'email di notifica all'indirizzo PEC indicato in fase di compilazione del profilo. **Si deve pertanto disporre di casella di posta elettronica certificata**

## **3. Procedura di compilazione**

La procedura si svolge attraverso due passi principali. Essa prevede **prima** la registrazione del profilo del soggetto proponente e **successivamente** la compilazione e trasmissione della domanda.

#### **Passo 1. Registrazione profilo soggetto proponente**

Registrazione sul sistema del profilo dell'**impresa** con inserimento dei dati anagrafici, sede legale e sedi operative

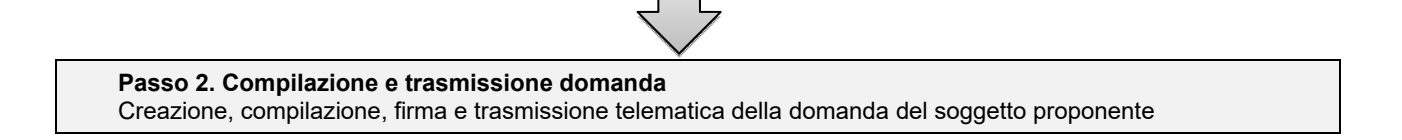

#### **Nota:**

- Uno stesso soggetto fisico può creare più profili imprese e, per ciascuna di esse, compilare e trasmettere una sola domanda.
- Tutti i passi, anche la registrazione del profilo dell'impresa beneficiaria, possono essere effettuati dal rappresentante legale o da un soggetto delegato. Quindi l'intera procedura può anche essere effettuata da un solo utente posto che abbia titolo a operare.
- **La compilazione della domanda potrà avvenire a partire dalla data ed ora prevista nell'Avviso**.

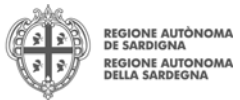

# **4. Accesso alla piattaforma online**

Per accedere alla piattaforma online collegarsi all'indirizzo **http://bandi.regione.sardegna.it/sipes**.

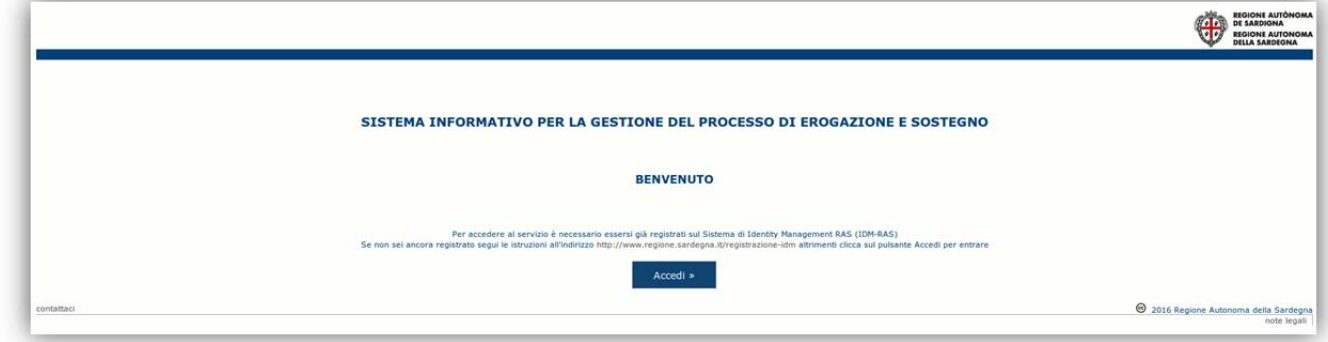

Cliccando sul pulsante **Accedi>>** si verrà ridiretti sul form di autenticazione dell'IDM nel quale digitare **user id** e **password**. Nel caso per l'accesso si utilizzi la TS-CNS verrà richiesto il PIN dispositivo.

In caso di autenticazione positiva il sistema richiede una conferma circa la volontà effettiva di registrarsi sulla piattaforma SIPES.

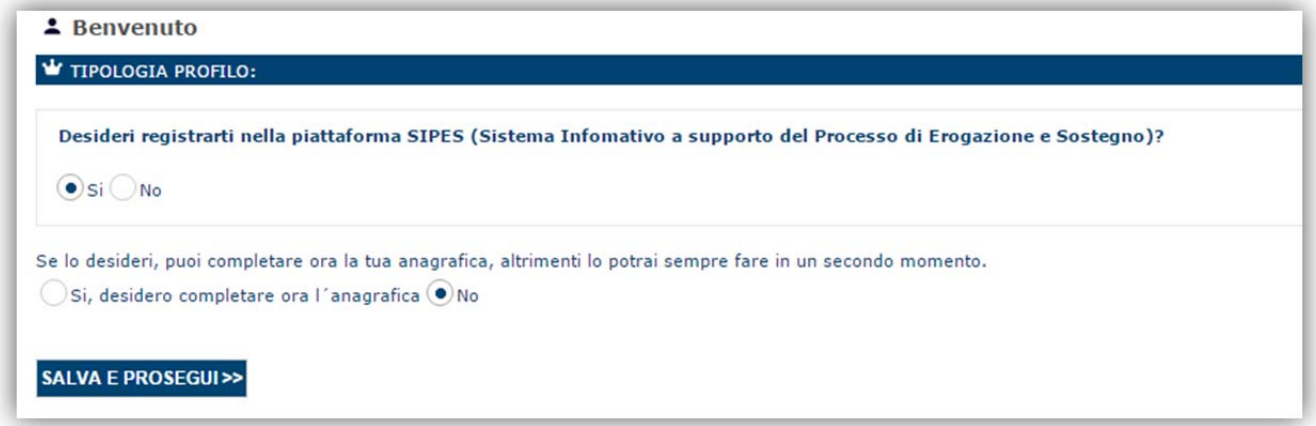

Premendo **SALVA E PROSEGUI>>** si accede alla pagina *Elenco Profili*

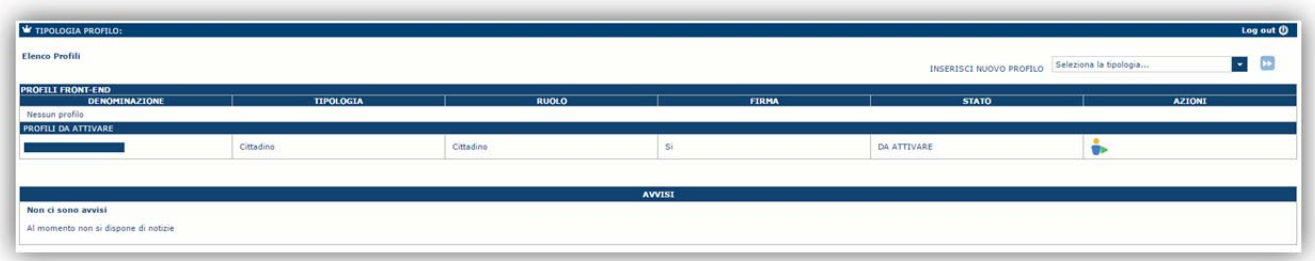

### **Nota: Non è necessario attivare e compilare il profilo Cittadino.**

**Attenzione**: L'accesso **contestuale** da più personal computer con le stesse credenziali può portare ad effetti non prevedibili.

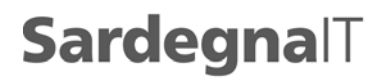

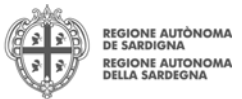

## **5. Registrazione di un nuovo proponente**

Per registrare il profilo di un'impresa selezionare, dal menu a discesa in alto a destra "**INSERISCI NUOVO PROFILO**" la voce "*Impresa singola*" e premere **>>**.

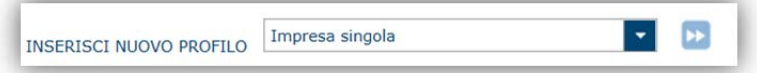

Il sistema aprirà un form per l'inserimento delle informazioni di base:

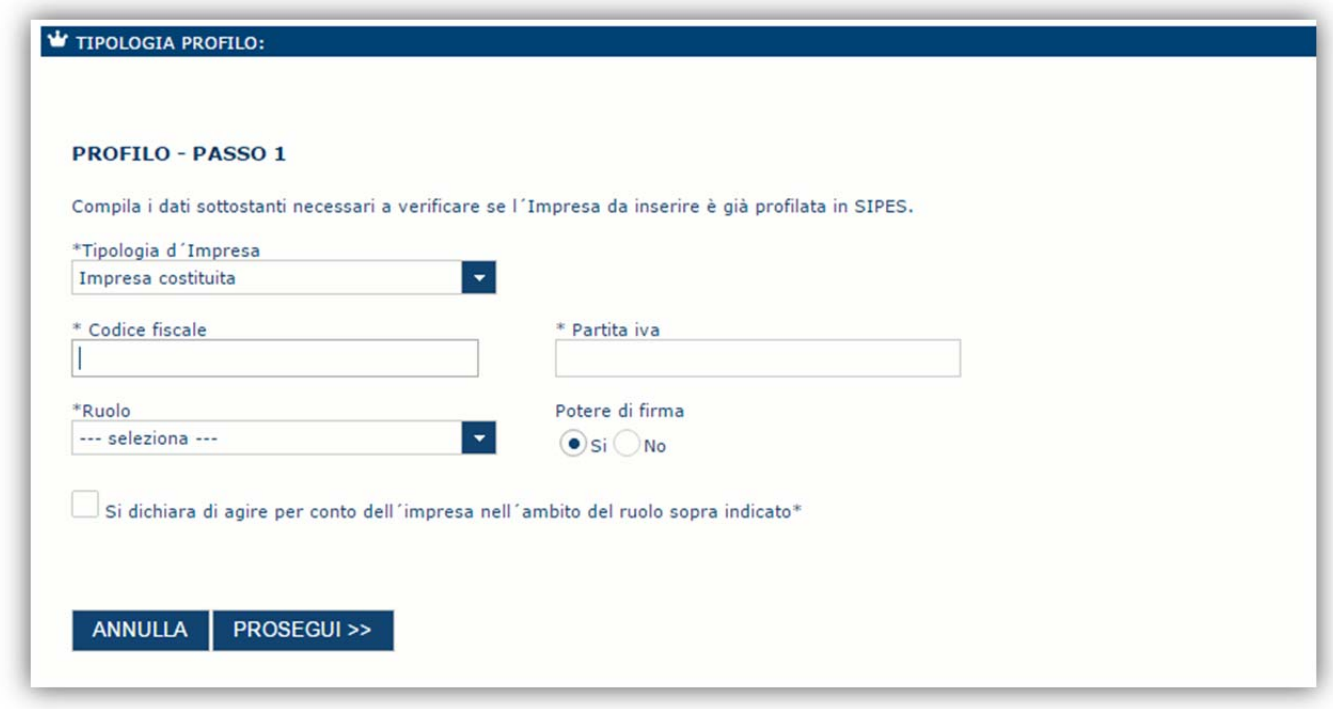

Nel caso il profilo dell'impresa sia creato da un soggetto diverso dal Rappresentante legale, si potrà specificare come Ruolo quello di Delegato.

#### **Nota**:

- *L'impresa utilizzata come esempio in questa guida è della tipologia 'Impresa costituita'*
- *Il ruolo di Delegato rappresenta un ruolo "applicativo" che può operare sul profilo dell'impresa*
- *Il sistema non consente l'inserimento di un codice fiscale e partita IVA se risultano già censiti a sistema.*

Cliccando il pulsante **PROSEGUI>>** verrà creato il profilo e si potrà passare all'inserimento dei dati anagrafici di base dell'impresa:

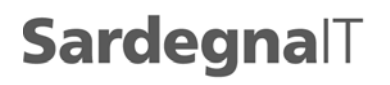

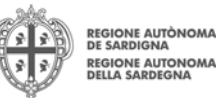

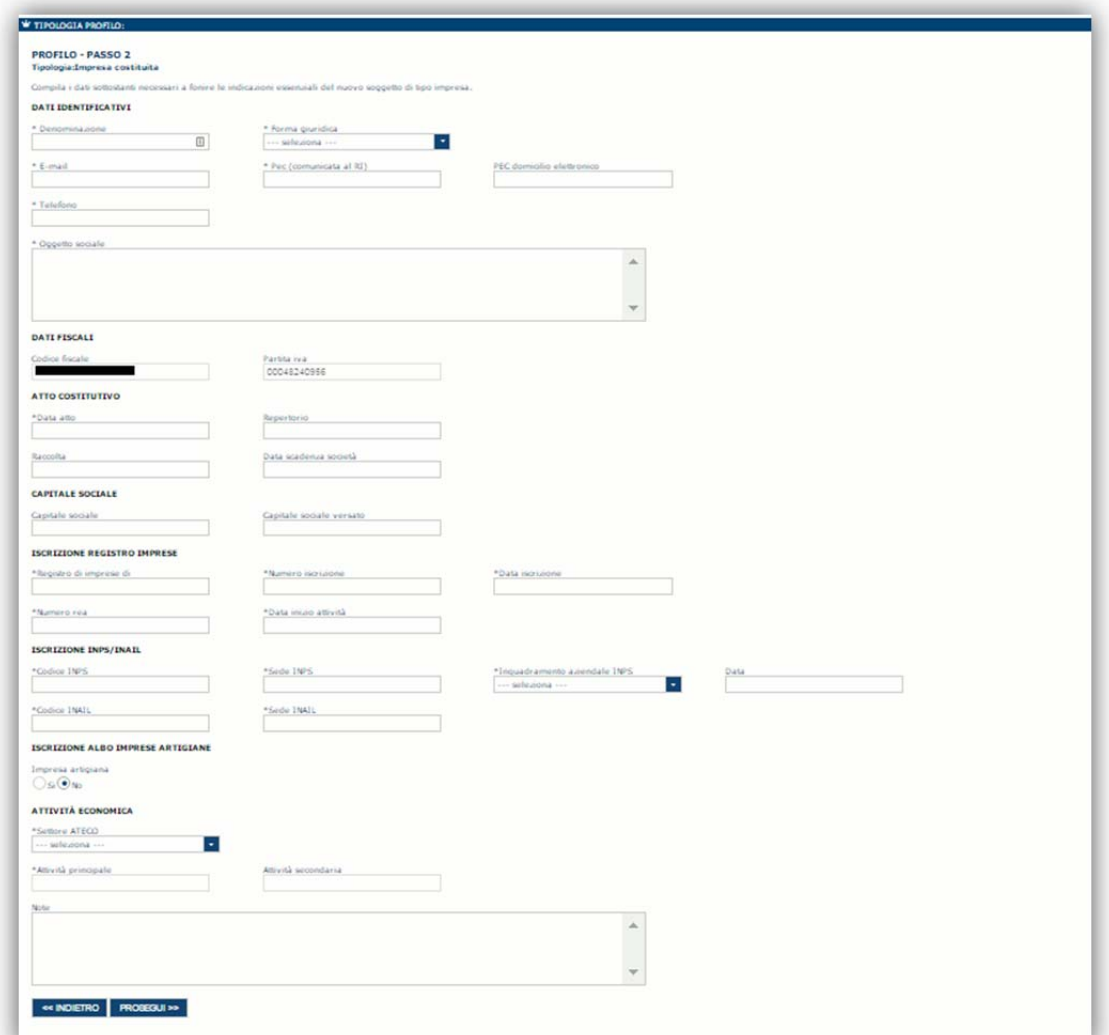

#### **Nota**:

 *Fare attenzione alla compilazione dell'indirizzo di PEC che rappresenta l'indirizzo di posta elettronica utilizzato per l'invio dell'email di notifica dell'avvenuta trasmissione della domanda*.

Dopo aver compilato i dati e aver premuto il pulsante **PROSEGUI>>** verrà proposta la schermata di riepilogo.

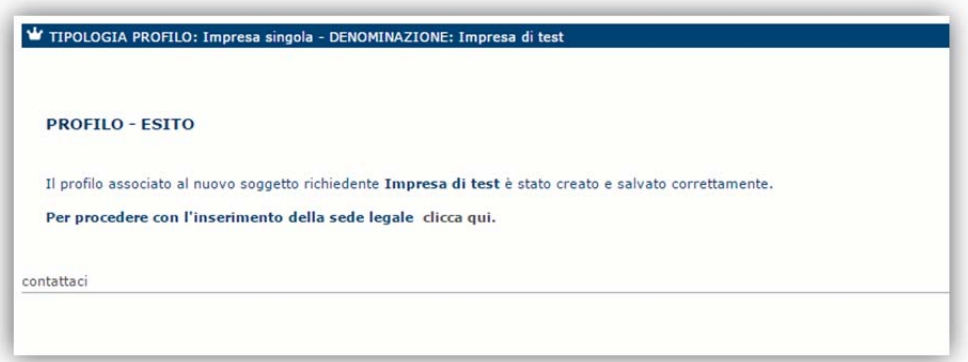

Per inserire i dati della sede legale e gli altri dati necessari relativi all'impresa selezionare il link *"clicca qui"* 

**Nota**: Evitare di aprire i link un una nuova scheda del browser.

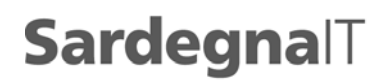

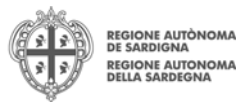

Diventa disponibile sulla sinistra un albero di navigazione:

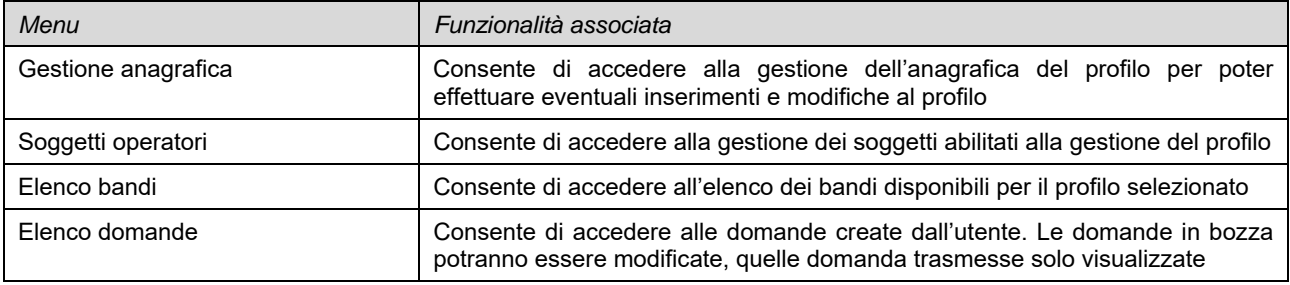

# **5.1. Sezione "DATI SEDI"**

La scheda Dati Sedi consente l'inserimento della sede legale ed eventuali sedi operative dell'impresa.

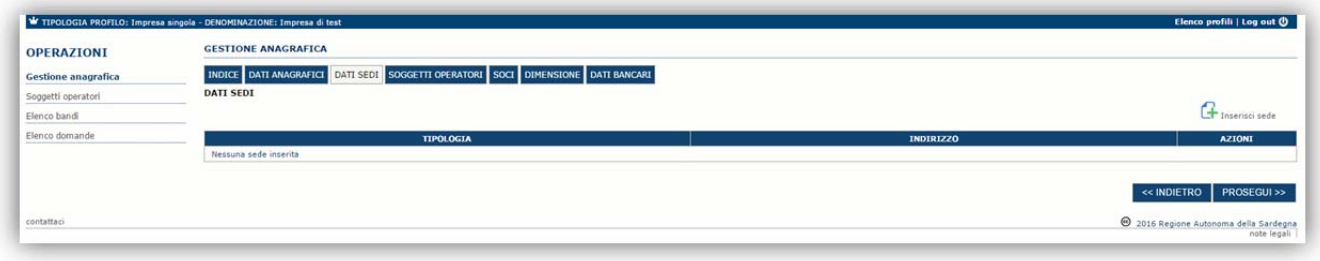

Cliccando sul pulsante "**Inserisci sede**" posto a destra si apre il form di dettaglio per l'inserimento dei dettagli della sede.

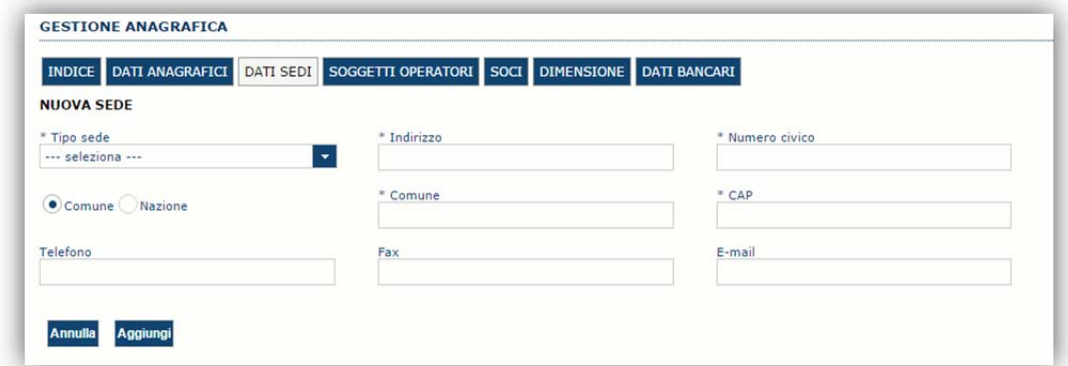

Dopo aver compilato i dati premere sul pulsante "**Aggiungi**" per inserire la sede e ripetere lo stesso procedimento nel caso si voglia procedere anche con l'inserimento di altre sedi operative.

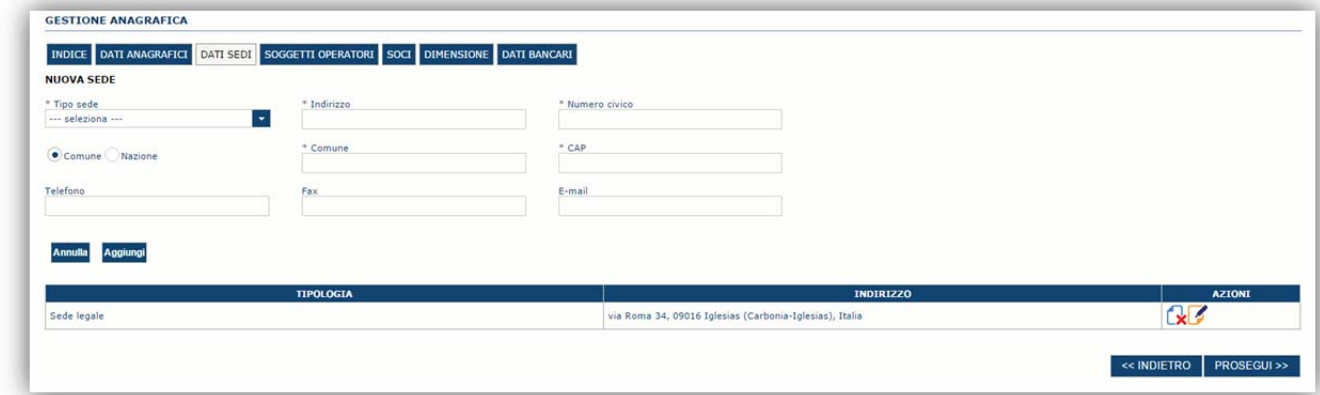

#### Premere **PROSEGUI>>** per passare alla scheda successiva.

PIANO SULCIS - AIUTI ALLE IMPRESE PER LA COMPETITIVITA' COMPONER COMPONER COMPONER COMPONER COMPONER COMPONER COMPONER COMPONER COMPONER COMPONER COMPONER COMPONER COMPONER COMPONER COMPONER COMPONER COMPONER COMPONER COMP

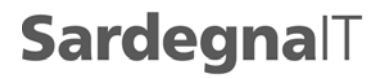

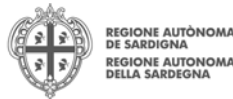

## **5.2. Sezione "SOGGETTI OPERATORI"**

Per visualizzare/gestire l'elenco dei (e relativo ruolo) associate al profilo dell'impresa selezionare la scheda "**SOGGETTI OPERATORI**"

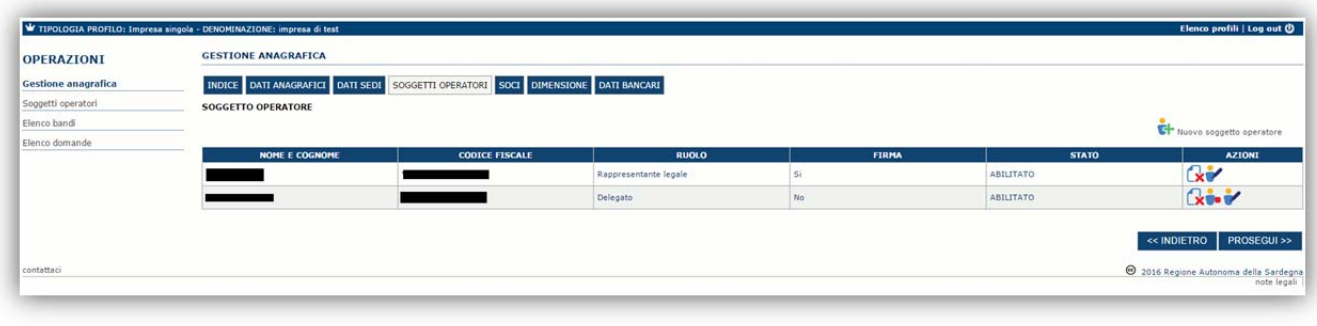

Per inserire un nuovo operatore cliccare il pulsante **Fig.** Nuovo soggetto operatore . Verrà mostrata una finestra per l'inserimento degli estremi o del codice fiscale del soggetto operatore per controllare se già censito sul sistema.

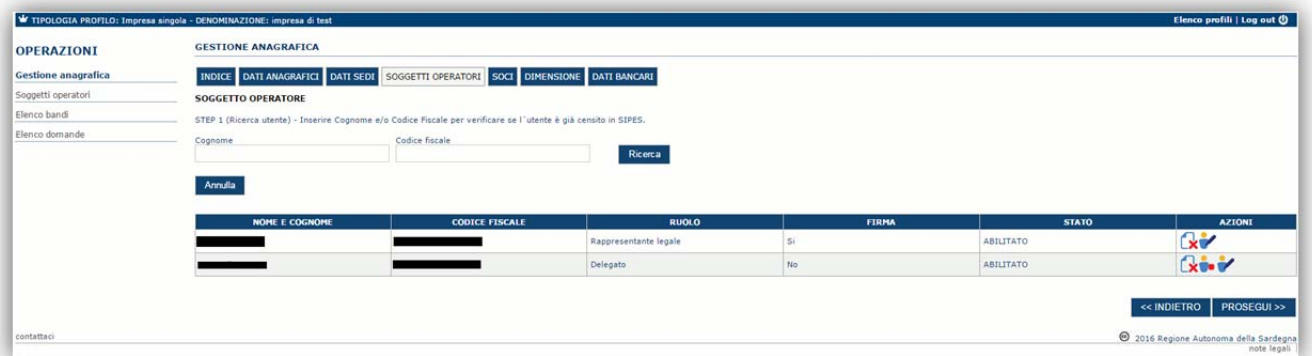

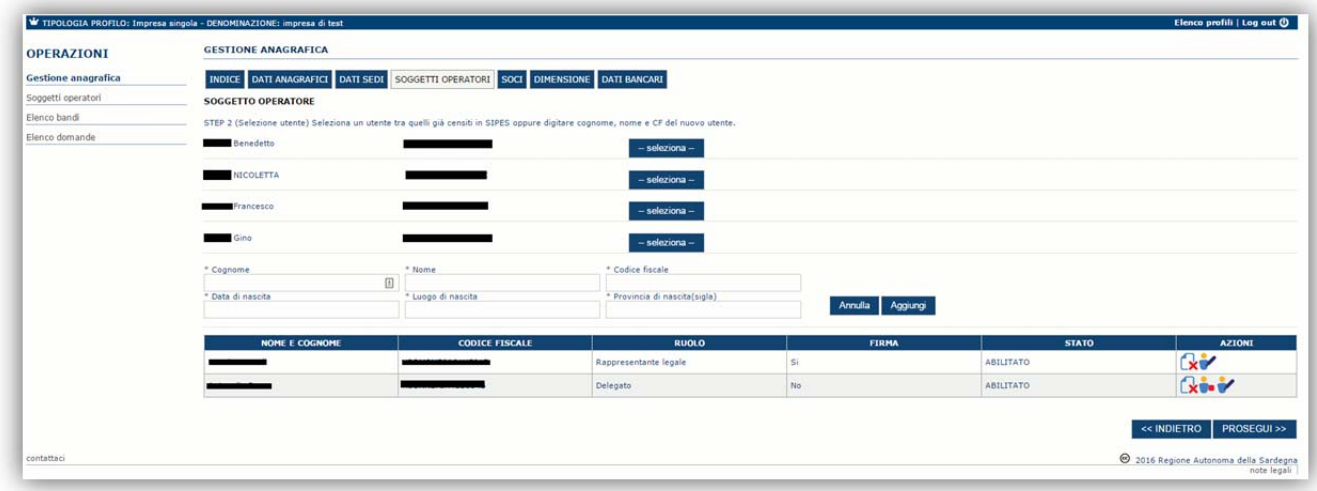

Se il soggetto è già censito il sistema è possibile selezionarlo e prelevare automaticamente i dati anagrafici. È comunque possibile inserire **Nome, Cognome e Codice fiscale**.

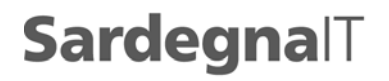

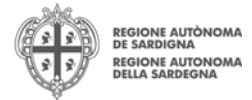

Nella schermata successiva è possibile specificare il ruolo assegnato all'operatore.

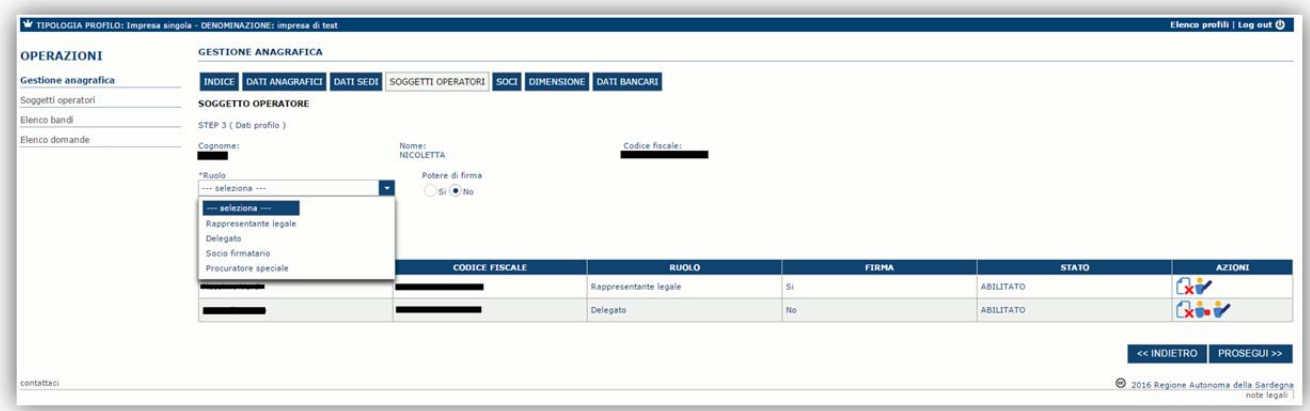

Una volta completata l'operazione di inserimento tramite il tasto "**Aggiungi**"

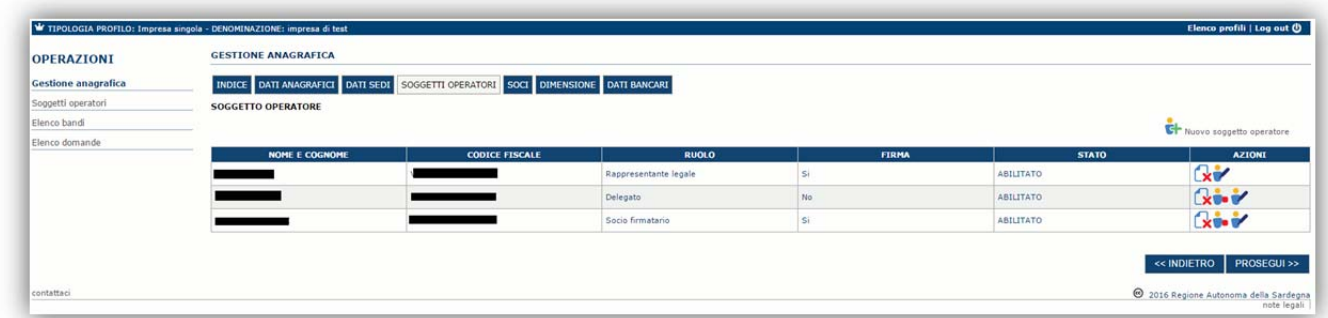

sarà possibile per il soggetto selezionato accedere al sistema con le proprie credenziali IDM e procedere ad operare, secondo il ruolo assegnato, per conto del profilo dell'impresa creata.

Premere **PROSEGUI>>** per passare alla scheda successiva.

## **5.3. Sezione "SOCI"**

In questa sezione è possibile inserire tutti i soci, fisici e giuridici, che fanno parte dell'impresa.

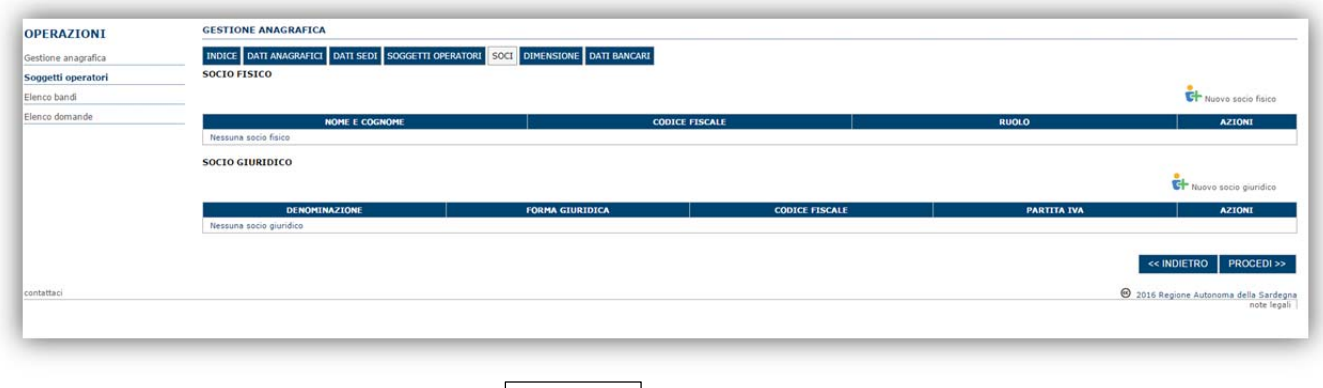

Per inserire un nuovo socio cliccare il pulsante **oper la construccio pure oppure oppure** . Verrà mostrata una finestra per l'inserimento degli estremi o del codice fiscale del soggetto operatore per controllare se già censito sul sistema.

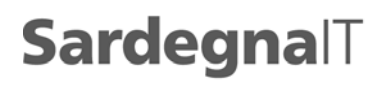

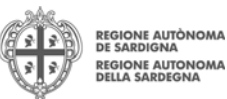

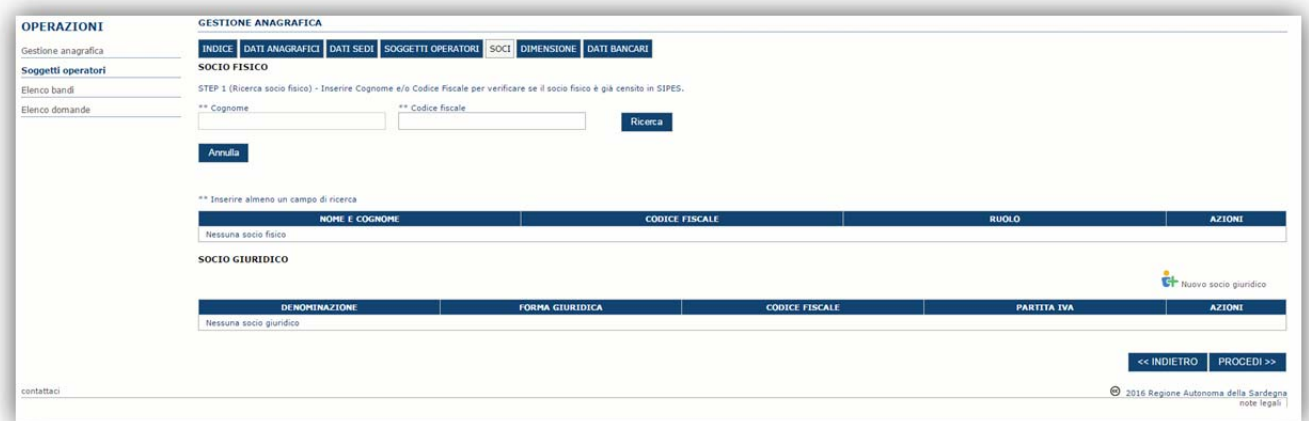

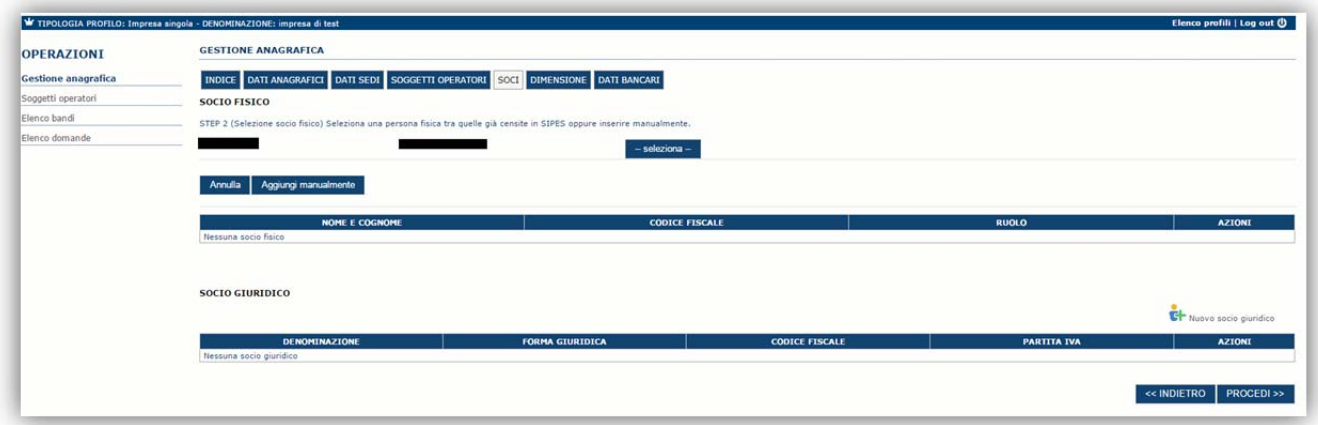

Se il soggetto è già censito il sistema è possibile selezionarlo e prelevare automaticamente i dati anagrafici.

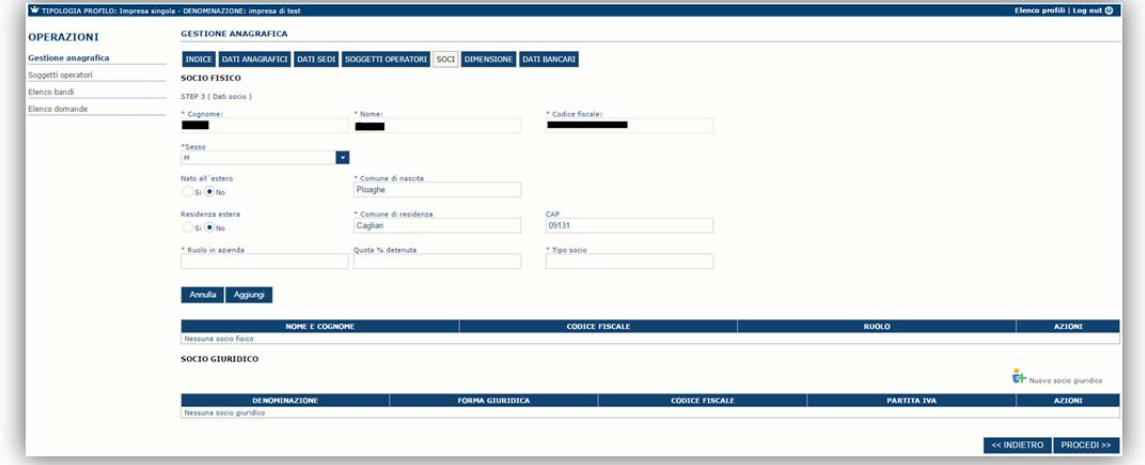

Una volta completata l'operazione di inserimento tramite il tasto "**Aggiungi**".

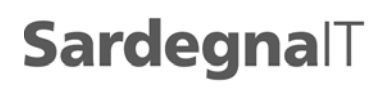

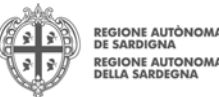

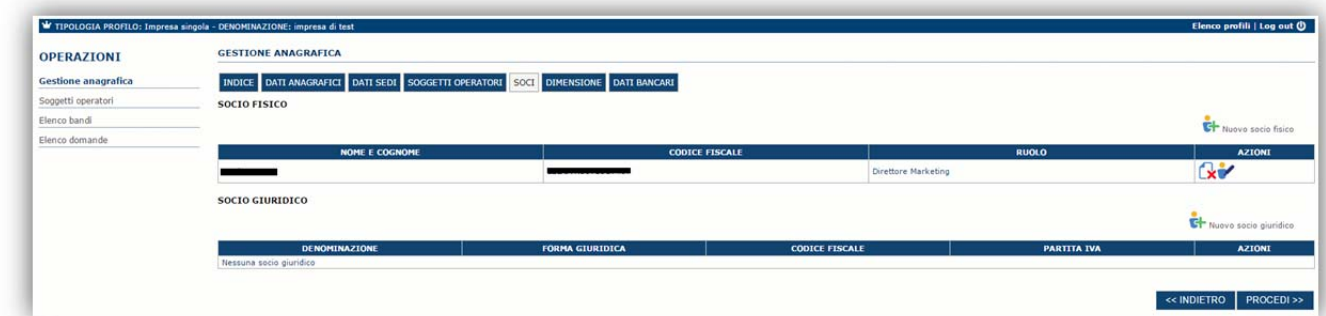

È comunque possibile inserire il nominativo manualmente. Premere **PROCEDI>>** per passare alla scheda successiva.

## **5.4. Sezione "Dimensione"**

In questa sezione è possibile inserire i dati dimensionali dell'impresa.

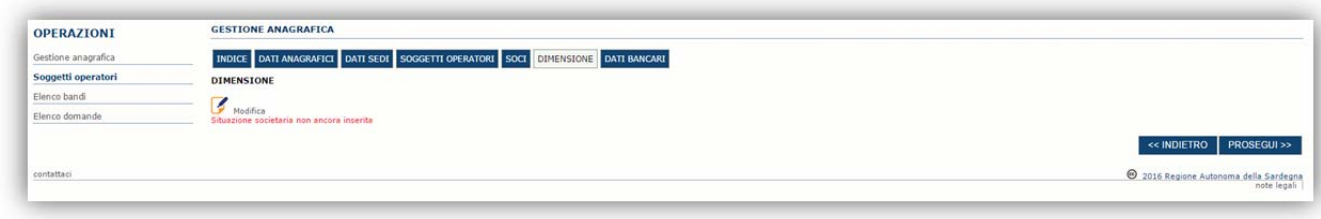

Selezionando il pulsante per accedere alla maschera di inserimento:

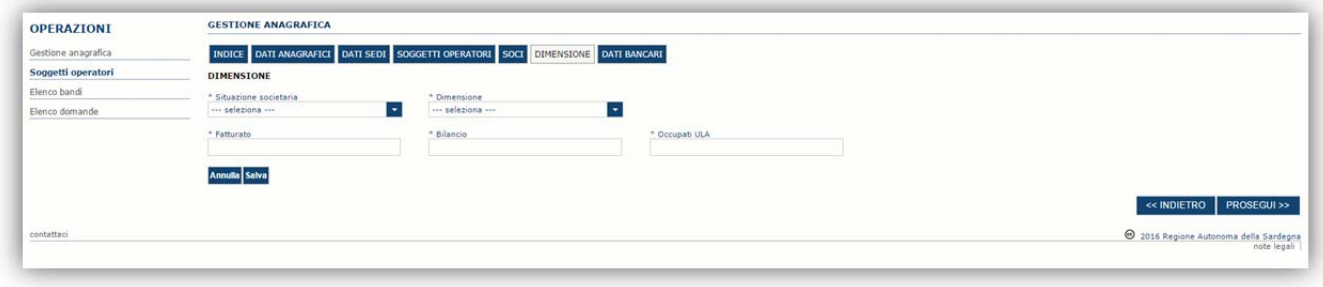

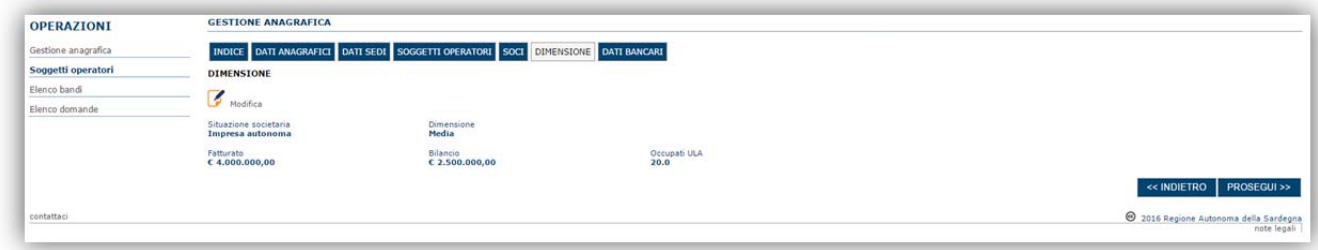

Per la dimensione impresa si rinvia a quanto previsto dagli **artt. 2 e 3 dell' Allegato I Reg (UE) n. 651/14**. Si riportano per comodità le definizioni di ULA, importi finanziari e periodo di riferimento necessari per la determinazione della dimensione di cui agli **artt. 4 e 5** del citato allegato I:

*"Gli effettivi corrispondono al numero di unità lavorative/anno (ULA), ovvero al numero di persone che, durante tutto l'esercizio in questione, hanno lavorato nell'impresa o per conto di essa a tempo pieno. Il lavoro dei dipendenti che non hanno lavorato durante tutto l'esercizio oppure che hanno lavorato a tempo parziale, a prescindere dalla durata, o come lavoratori stagionali, è contabilizzato in frazioni di ULA. Gli effettivi sono composti:* 

*a) dai dipendenti dell'impresa;* 

*b) dalle persone che lavorano per l'impresa, ne sono dipendenti e, per la legislazione nazionale, sono considerati come gli altri dipendenti dell'impresa;* 

*c) dai proprietari gestori;* 

PIANO SULCIS - AIUTI ALLE IMPRESE PER LA COMPETITIVITA' COMPONER COMPONER COMPETITIVITA' CHIEF ANNO SULCIS - AIUTI ALLE IMPRESE PER LA COMPETITIVITA'

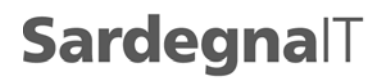

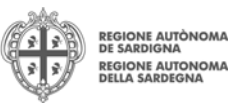

*d) dai soci che svolgono un'attività regolare nell'impresa e beneficiano di vantaggi finanziari da essa forniti*.

*Gli apprendisti con contratto di apprendistato o gli studenti con contratto di formazione non sono contabilizzati come*  facenti parte degli effettivi. La durata dei congedi di maternità o dei congedi parentali non è contabilizzata.

*I dati impiegati per calcolare gli effettivi e gli importi finanziari sono quelli riguardanti l'ultimo esercizio contabile chiuso e calcolati su base annua. Tali dati sono presi in considerazione a partire dalla data di chiusura dei conti. L'importo del fatturato è calcolato al netto dell'imposta sul valore aggiunto (IVA) e di altre imposte indirette.* 

*Se, alla data di chiusura dei conti, un'impresa constata di aver superato su base annua le soglie degli effettivi o le soglie finanziarie di cui all'articolo 2, o di essere scesa al di sotto di tali soglie, essa perde o acquisisce la qualifica di media, piccola o microimpresa solo se questo scostamento avviene per due esercizi consecutivi.* 

*Se si tratta di un'impresa di nuova costituzione i cui conti non sono ancora stati chiusi, i dati in questione sono oggetto di una stima in buona fede ad esercizio in corso.* 

## **5.5. Altre sezioni**

#### *Sezione "DATI ANAGRAFICI"*

La scheda dati anagrafici riepiloga le informazioni già inserite che possono eventualmente essere modificate se necessario.

#### *Sezione "DATI BANCARI"*

La Scheda Dati Bancari consente di inserire i dati relativi a Intestatario e IBAN dell'impresa. *La compilazione di questa scheda non è obbligatoria nell'ambito del presente bando.* 

#### *Sezione "INDICE"*

La scheda INDICE riepiloga lo stato di compilazione delle varie sezioni consentendo nel caso la modifica

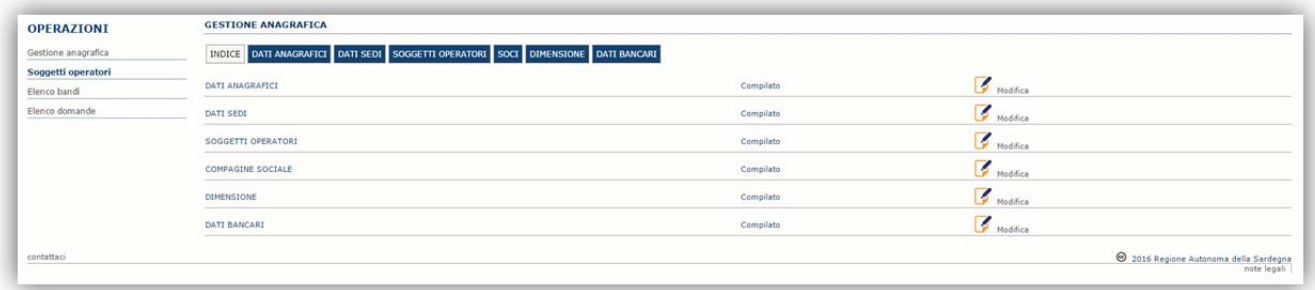

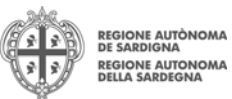

# **6. Compilazione e trasmissione della domanda**

La procedura avviene attraverso le fasi seguenti:

- Creazione e compilazione
- Stampa in pdf, firma digitale e trasmissione

Per procedere con la compilazione di una domanda selezionare quindi dal menu a sinistra la voce "*Elenco bandi*".

Individuato il bando "PIANO SULCIS - Competitività per le MPMI" premere il pulsante Compila domanda **Li** posto nella colonna **Azioni** a destra.

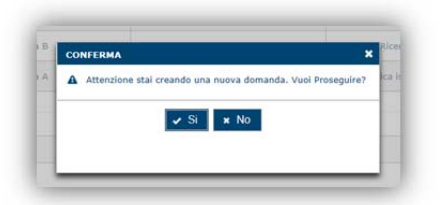

Il sistema chiederà conferma dell'operazione.

La domanda è disponibile da questo momento accedendo al menu ""*Elenco domande"* e selezionando il pulsante

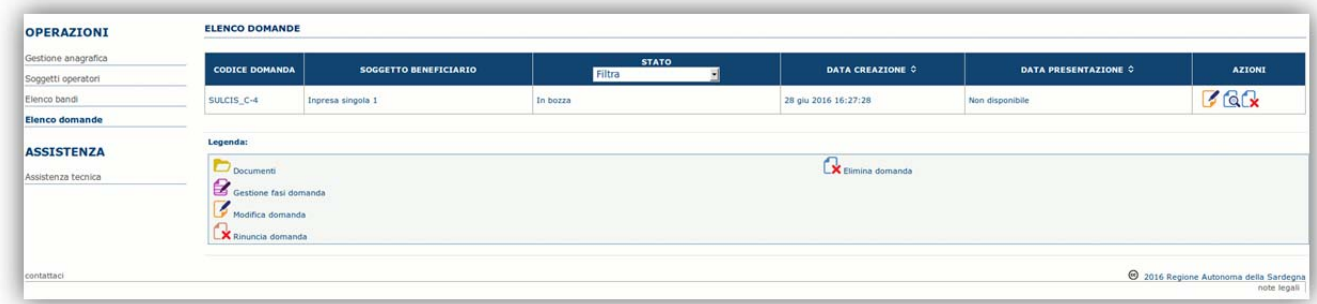

### **NOTE OPERATIVE:**

- Una volta creata la domanda essa permarrà nello stato IN BOZZA sino ad avvenuta trasmissione.
- La compilazione delle domanda può essere interrotta in qualsiasi momento e ripresa successivamente tramite il menu **Elenco domande** posto a sinistra dello schermo che consente di accedere a tutte le domande associate al richiedente (sia quelle in bozza che quella trasmesse).
- Una domanda nello stato BOZZA può essere modificata sino ad avvenuta trasmissione ed eventualmente cancellata.
- Il salvataggio delle schede non è consentito **se non si sono compilati TUTTI i campi obbligatori**. In caso qualche dato obbligatorio non sia stato inserito viene mostrato un messaggio di errore. Laddove, durante la compilazione, ci si accorgesse di non disporre di qualche dato si **CONSIGLIA** di inserire temporaneamente dei dati provvisori per i dati mancanti e procedere al salvataggio del form. La domanda comunque permane nello stato BOZZA ed è possibile modificarne i valori successivamente rientrando nel sistema ed editando la domanda.

Una volta confermato il sistema genera una domanda "IN BOZZA" e verranno mostrate le schede per l'inserimento delle informazioni specifiche della domanda.

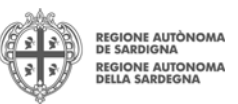

La procedura di compilazione della domanda è articolata in diverse sezioni elencate di seguito:

- **DATI ANAGRAFICI:** riepilogo in sola lettura ditutti dati anagrafici dei soggetti coinvolti e del bando
- **DATI AGGIUNTIVI**: informazioni utili a valutare dell'impresa attraverso criteri di idoneità
- **PIANO**: scheda che consente, voce per voce, l'inserimento degli importi al fine del calcolo dell'aiuto richiesto.
- **QUADRO ECONOMICO**: sezione per l'inserimento della quota attribuita ad altre fonti di finanziamento e per verifica della correttezza del contributo totale richiesto.
- **DICHIARAZIONI:** sezione per il contrassegno delle dichiarazioni obbligatorie.
- **FIRMATARIO:** la scheda consente di specificare il firmatario della domanda
- **DOCUMENTI**: sezione per il caricamento della documentazione
- **PRIVACY:** accettazione delle clausole di riservatezza
- **RIEPILOGO:** riepilogo dello stato di compilazione di tutte le sezioni

## **6.1. Sezione "DATI ANAGRAFICI"**

La scheda riepiloga i dati identificativi del bando, della domanda e del firmatario. Le informazioni di questa scheda sono in sola lettura e derivano dalle informazioni compilate nel profilo e nelle schede successive.

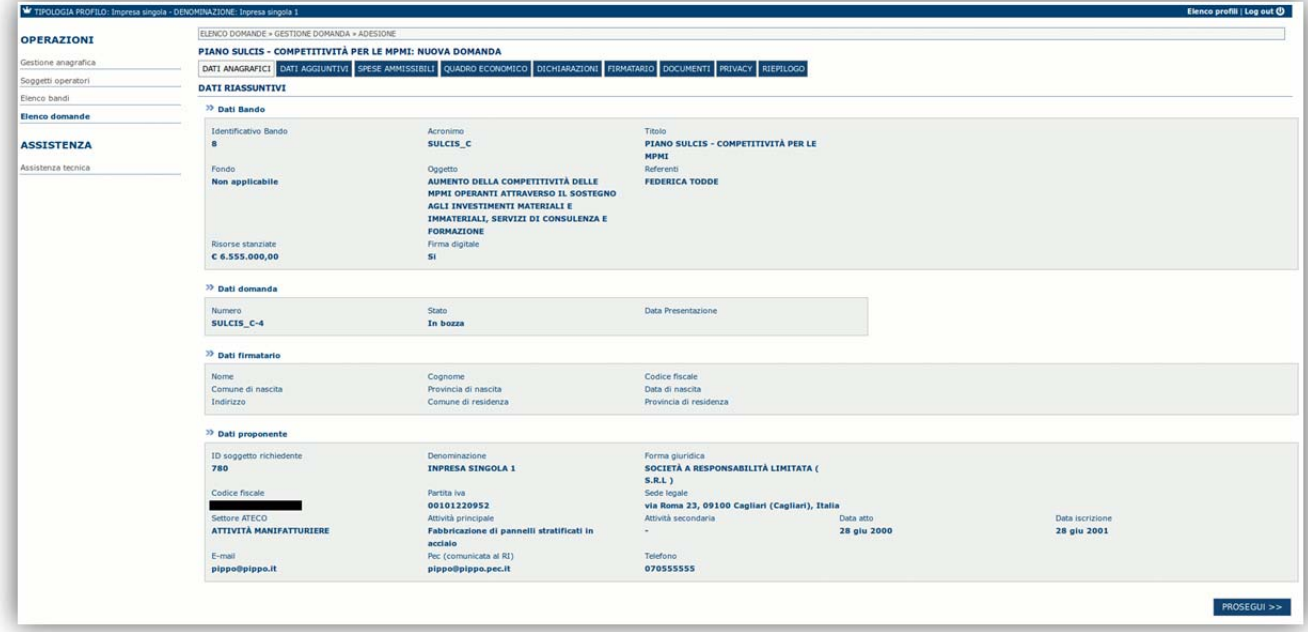

Premendo **PROSEGUI>>** si accede alla sezione successiva.

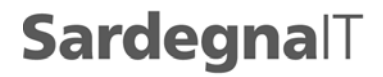

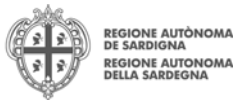

## **6.2. Sezione "DATI AGGIUNTIVI"**

La scheda consente di inserire i datispecifici richiesti per inoltrare la domanda di finanziamento.

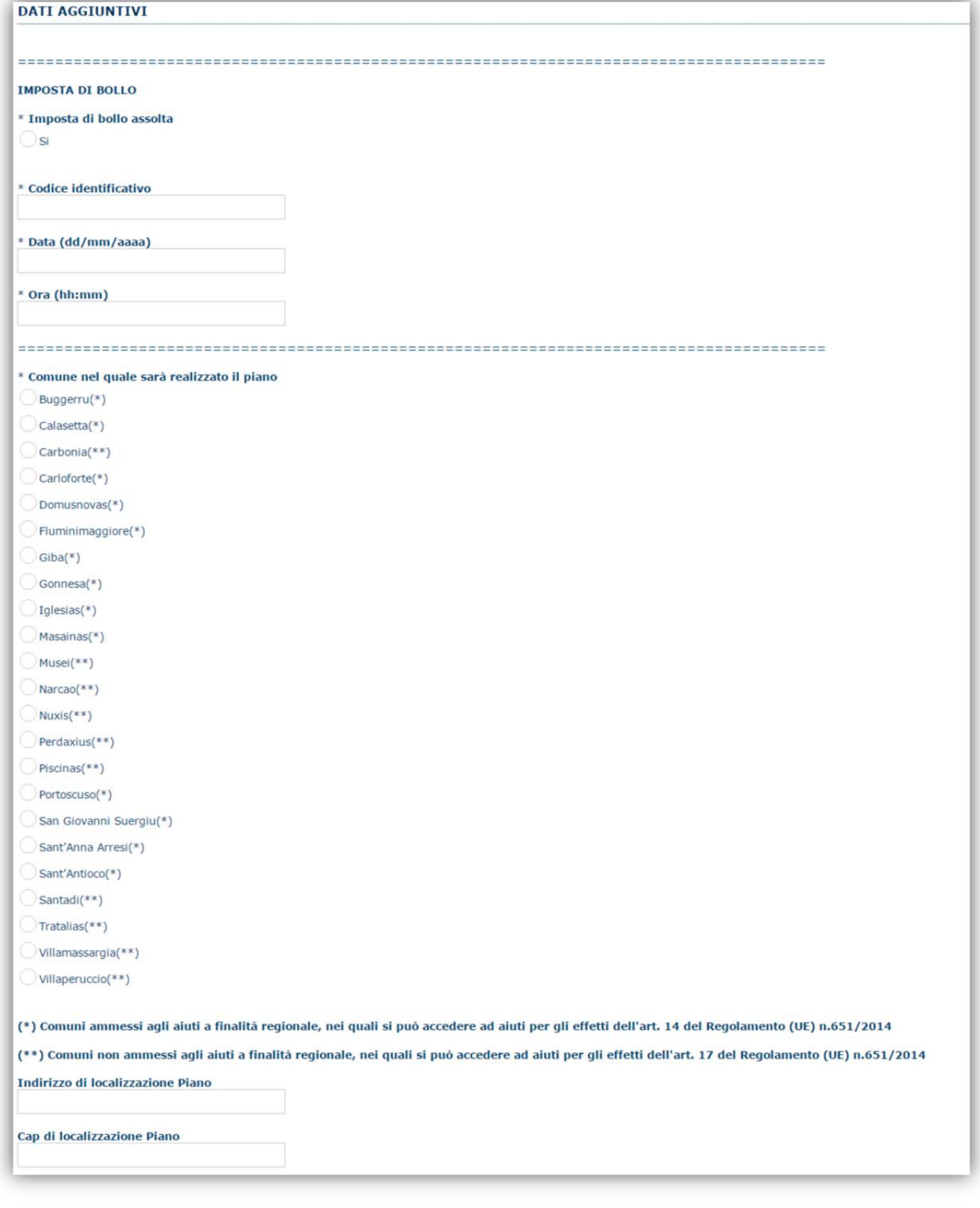

finanziamento

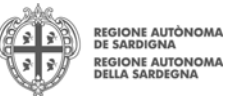

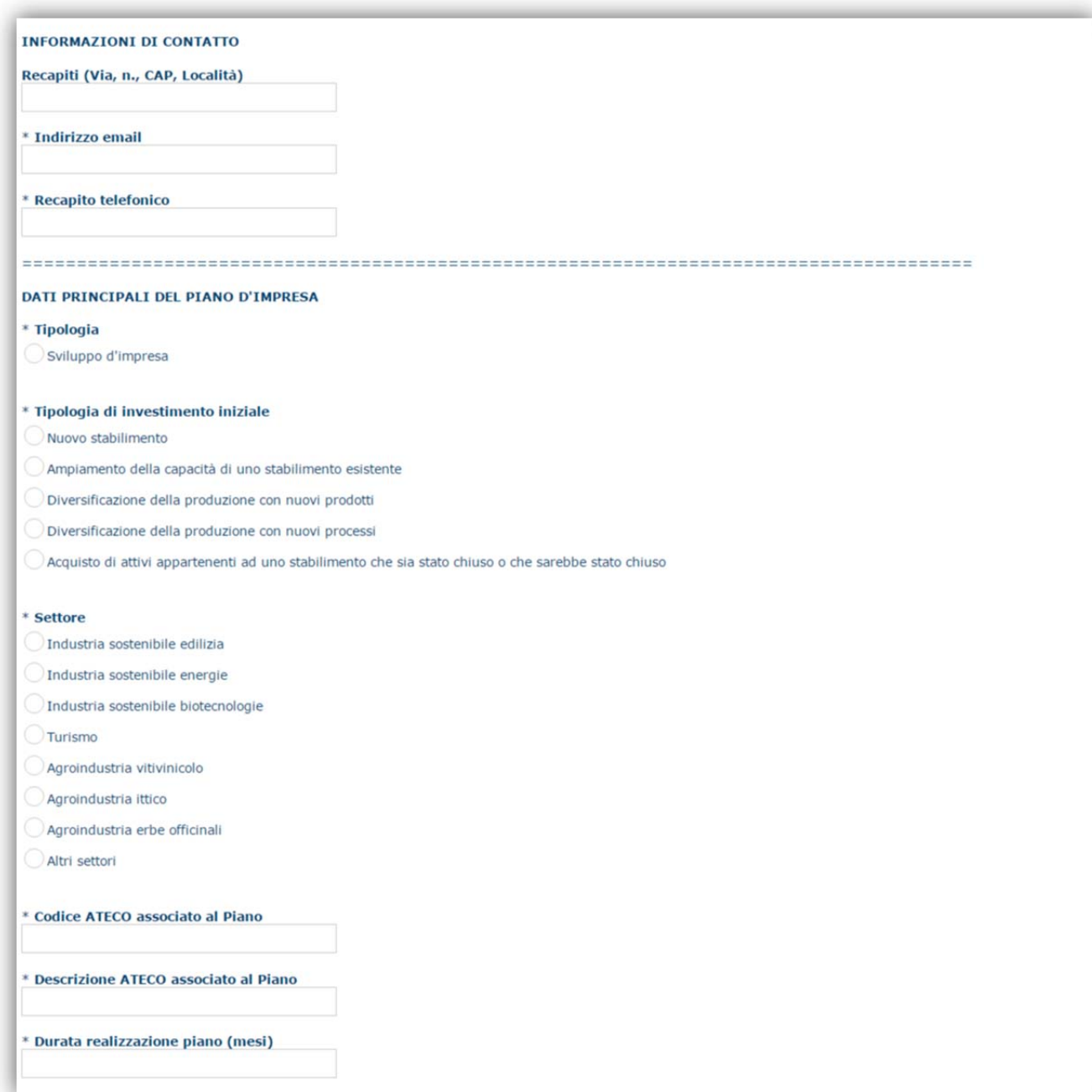

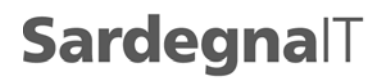

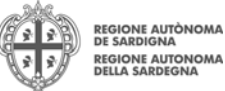

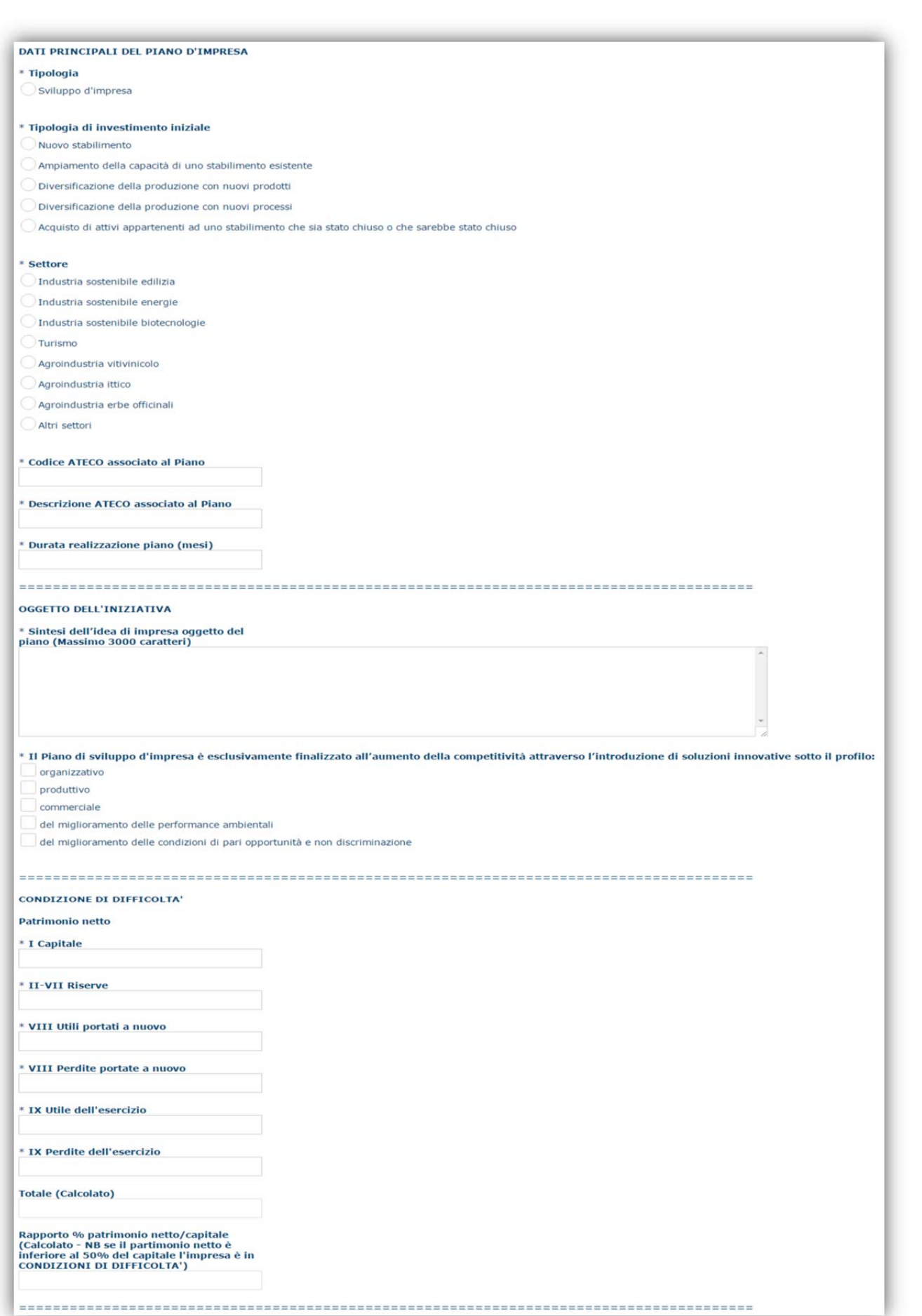

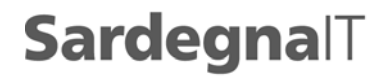

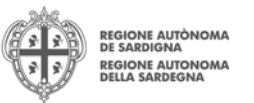

Il pulsante "**AGGIORNA**" valorizza i campi calcolati del form in funzione dei dati inseriti.

Premendo "**SALVA**" le informazioni inserite vengono salvate.

Premendo "**SALVA E PROSEGUI>>**" le informazioni inserite vengono salvate e si accede alla sezione successiva.

### **6.3. Sezione "PIANO"**

La scheda consente di inserire gli importi associati alle categorie di aiuto e voci di spesa previste nel piano. In particolare devono essere compilati, per ciascuna voce i due campi:

- Importo piano
- Regime selezionato: ai sensi dell'art. 7 del Bando, per Investimenti Produttivi (IP), Servizi di consulenza (S), partecipazione a una determinata fiera o mostra (FM), la scelta dovrà essere fatta tra uno dei due regolamenti comunitari e dei regimi di aiuto previsti - Reg (UE) 651/14 e Reg (UE) 1407/14 - Per la Formazione è previsto solo il Reg (UE) n. 651/14

Per l'inserimento e la modifica degli importi e per la selezione del regime selezionare il pulsante modifica **D**nella colonna azioni e confermare con il pulsante

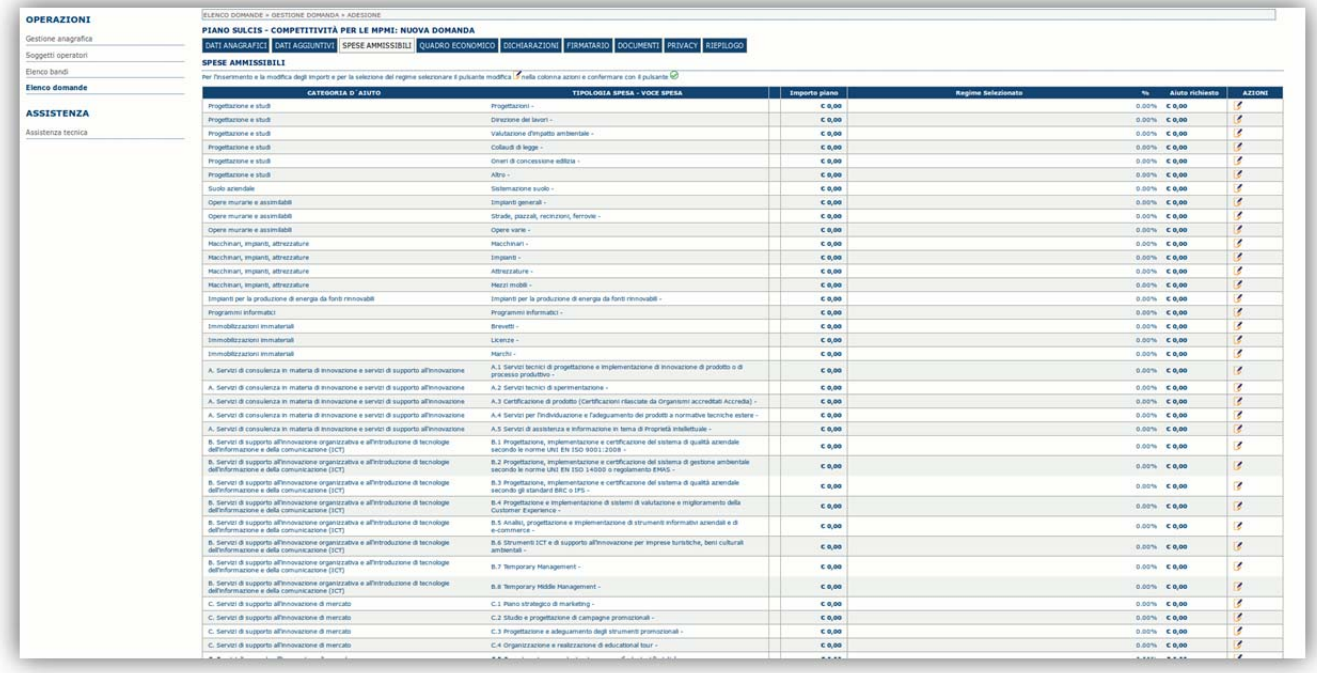

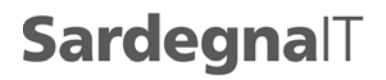

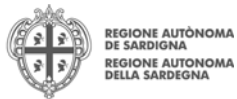

Automaticamente gli importi inseriti vengono riportati nel riquadro dei totali per categoria di aiuto

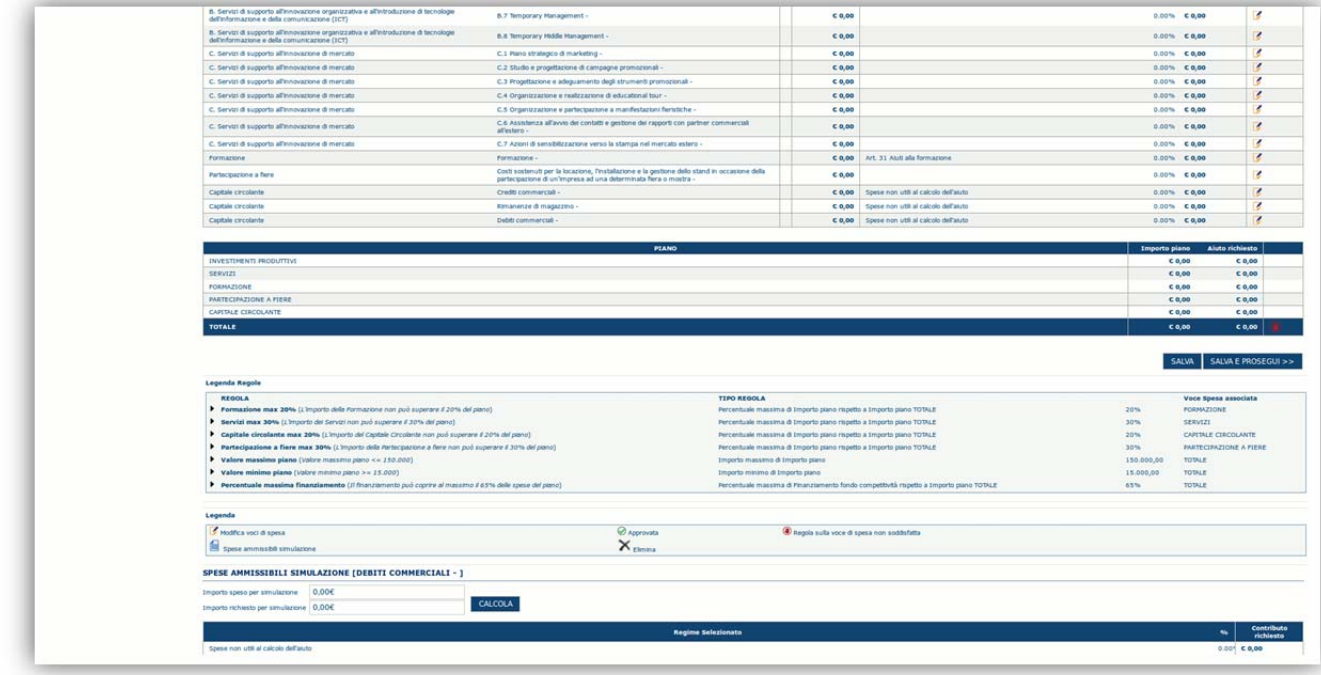

Se una o più regole (vedi Legenda Regole) non sono rispettate affianco alla cifra compare l'icona **. In questo caso è** necessario modificare i dati inseriti.

Premendo "**SALVA**" le informazioni inserite vengono salvate.

Premendo "**SALVA E PROSEGUI>>**" le informazioni inserite vengono salvate e si accede alla sezione successiva.

## **6.4. Sezione "QUADRO ECONOMICO"**

In questa scheda deve essere inserita la quota di partecipazione attribuita ad altre fonti di finanziamento per il calcolo dell'aiuto.

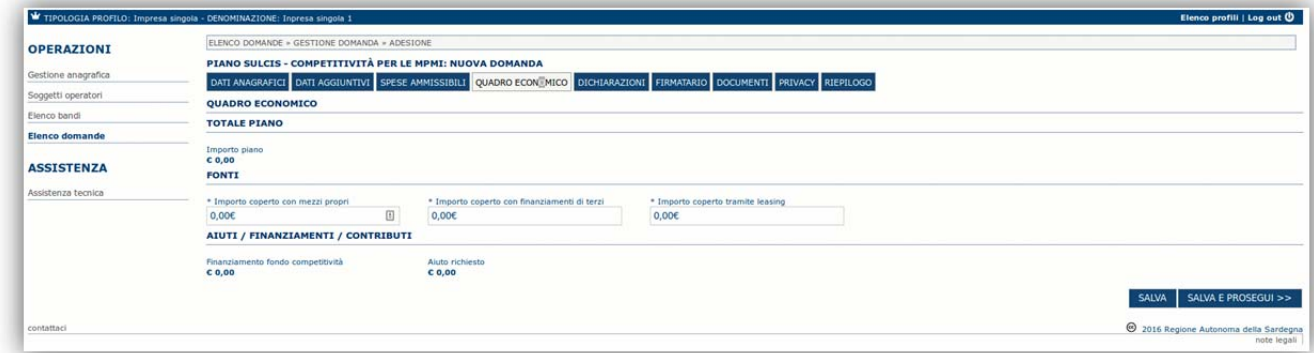

Premendo "**SALVA**" le informazioni inserite vengono salvate (se la quote inserite non sono coerenti con il criterio stabilito il sistema visualizza un messaggio di errore).

Premendo "**SALVA E PROSEGUI>>**" le informazioni inserite vengono salvate e si accede alla sezione successiva.

## **6.5. Sezione "DICHIARAZIONI"**

La scheda consente di contrassegnare le dichiarazioni richieste obbligatoriamente. Pertanto procedere alla spunta di ogni singola dichiarazione. Il sistema verifica che tutte le dichiarazioni obbligatorie siano state contrassegnate e non consentirà il salvataggio del form (e la trasmissione della domanda) in caso contrario.

Premendo "**SALVA**" le informazioni inserite vengono salvate

Premendo "**SALVA E PROSEGUI>>**" le informazioni inserite vengono salvate e si accede alla sezione successiva.

PIANO SULCIS - AIUTI ALLE IMPRESE PER LA COMPETITIVITA' COMPONER COMPONER COMPONER COMPONER COMPONER COMPONER COMPONER COMPONER COMPONER COMPONER COMPONER COMPONER COMPONER COMPONER COMPONER COMPONER COMPONER COMPONER COMP

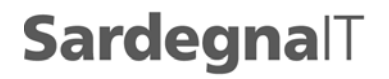

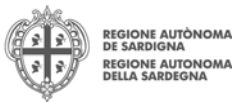

## **6.6. Sezione "FIRMATARIO"**

La scheda consente di specificare il firmatario della domanda. Il firmatario predefinito è il rappresentante legale (così come definito nei dati anagrafici del richiedente).

 Se nella sezione "SOGGETTI OPERATORI" c'è più di un soggetto con potere di firma è necessario selezionarlo con la funzionalità "**Ricerca**

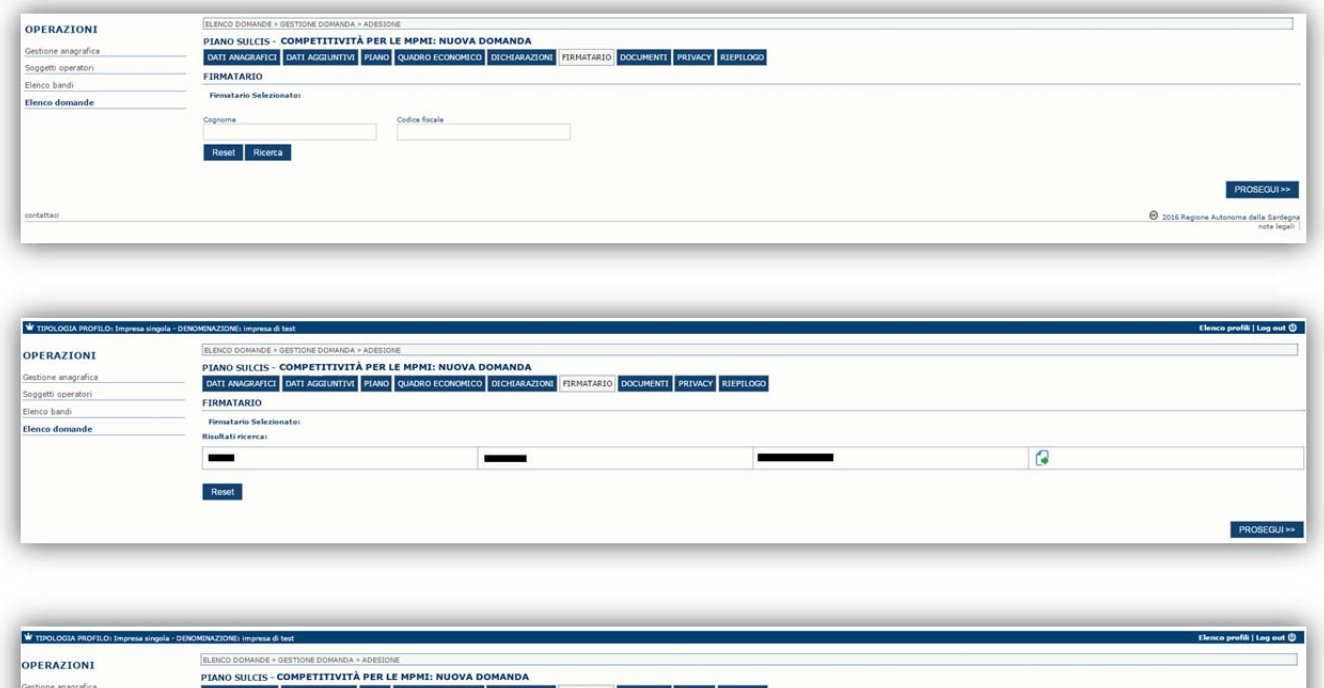

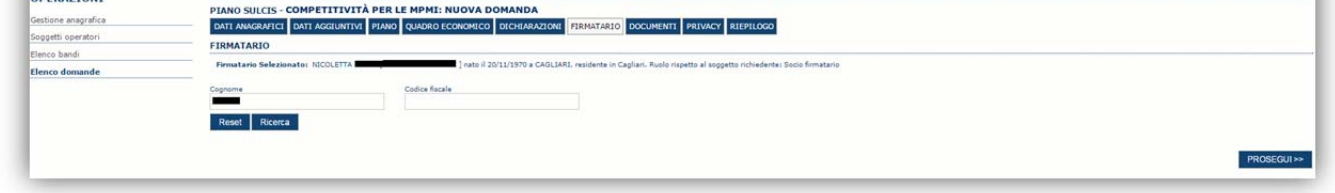

E' eventualmente possibile cambiare tale valore selezionando un nuovo firmatario (tra quelli in possesso del potere di firma) utilizzando le apposite funzioni di **Ricerca**.

## **6.7. Sezione "DOCUMENTI"**

La scheda consente di caricare gli allegati alla domanda. Premere il pulsante **De**r visualizzare la lista dei documenti.

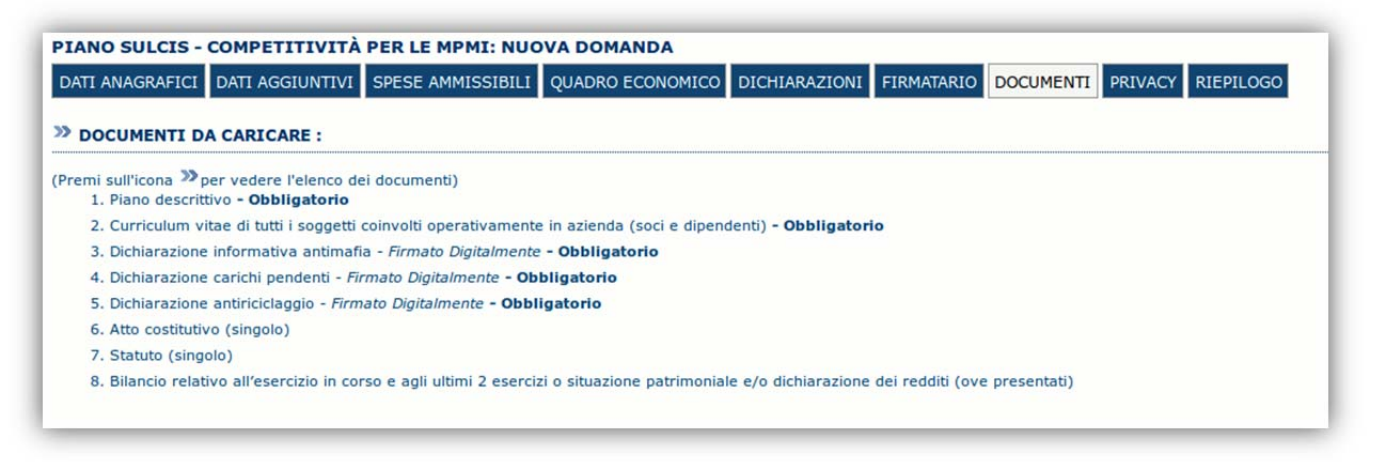

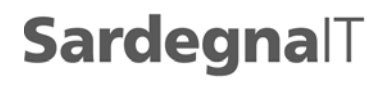

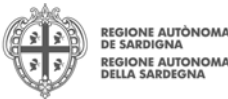

Per caricare un nuovo documento selezionare "Nuovo documento"

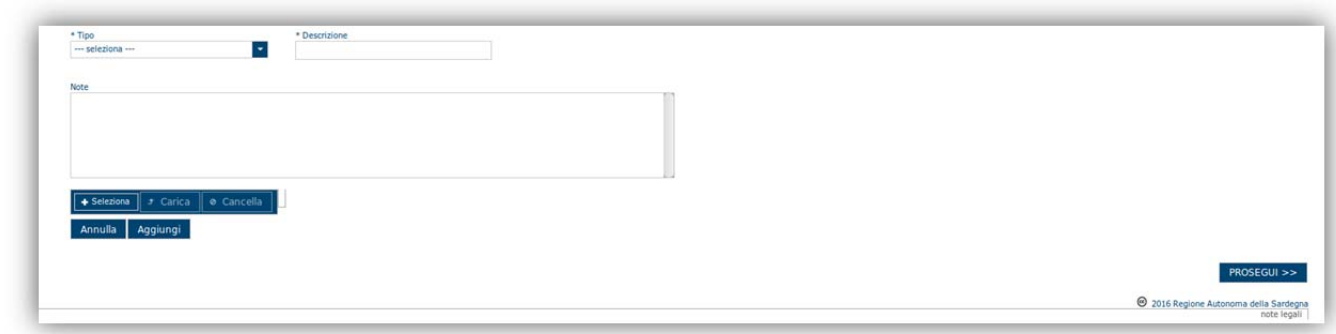

Per caricare un documento seguire la seguente procedura:

- 1. Selezionare il documento dal disco locale: pulsante '**Seleziona**';
- 2. Caricare a sistema il documento selezionato: pulsante '**Carica**';
- 3. Visualizzare il documento caricato nella pagina: pulsante '**Aggiungi**';

#### **Note:**

- Per ciascuna tipologia di documenti possono essere caricati anche più files.
- Possono essere caricati anche file .zip
- **La dimensione del singolo file caricato non può eccedere i 2 MByte**.

E' possibile allegare anche ulteriore documentazione opzionale laddove sia necessario

Selezionando il pulsante "**PROSEGUI>>**" le informazioni inserite vengono salvate e si accede alla sezione successiva.

### **6.8. Sezione "PRIVACY"**

La scheda consente di selezionare le dichiarazioni inerenti alla privacy. L'accettazione delle clausole è necessario per procedere successivamente con la trasmissione della domanda.

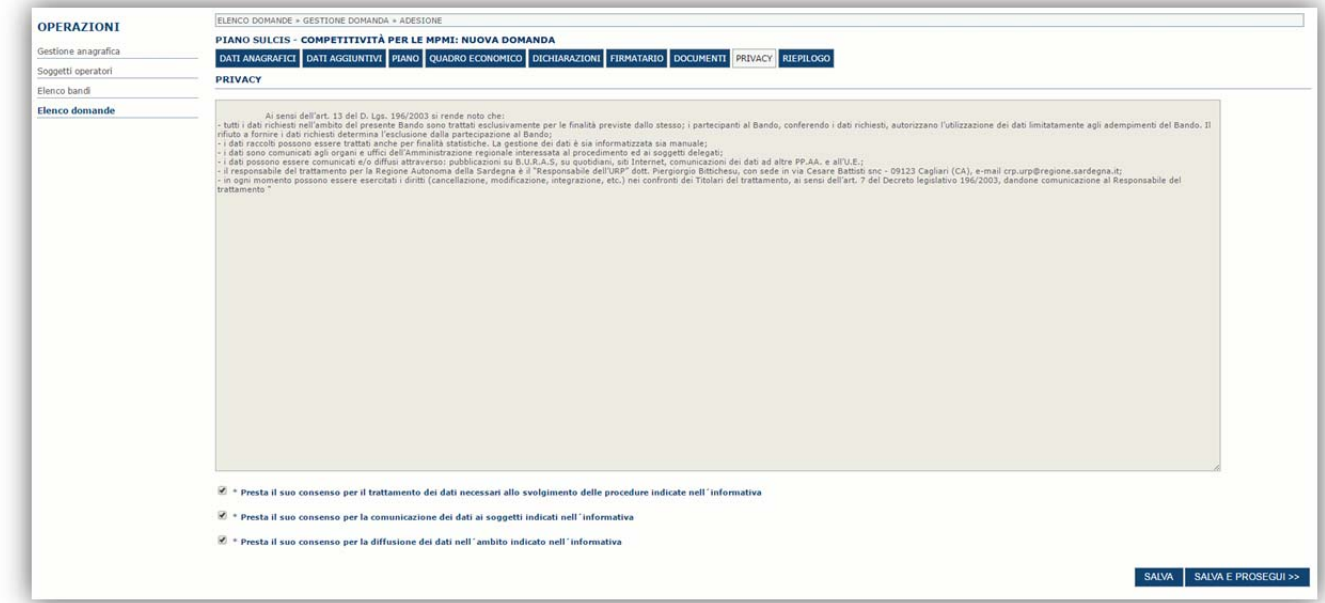

#### Premendo "**SALVA**" le informazioni inserite vengono salvate

Premendo "**SALVA E PROSEGUI>>**" le informazioni inserite vengono salvate e si accede alla sezione successiva.

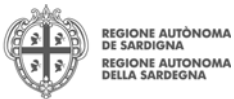

# **6.9. Sezione "RIEPILOGO"**

La scheda di riepilogo visualizza lo stato di compilazione delle diverse sezioni e consente la generazione della stampa pdf.

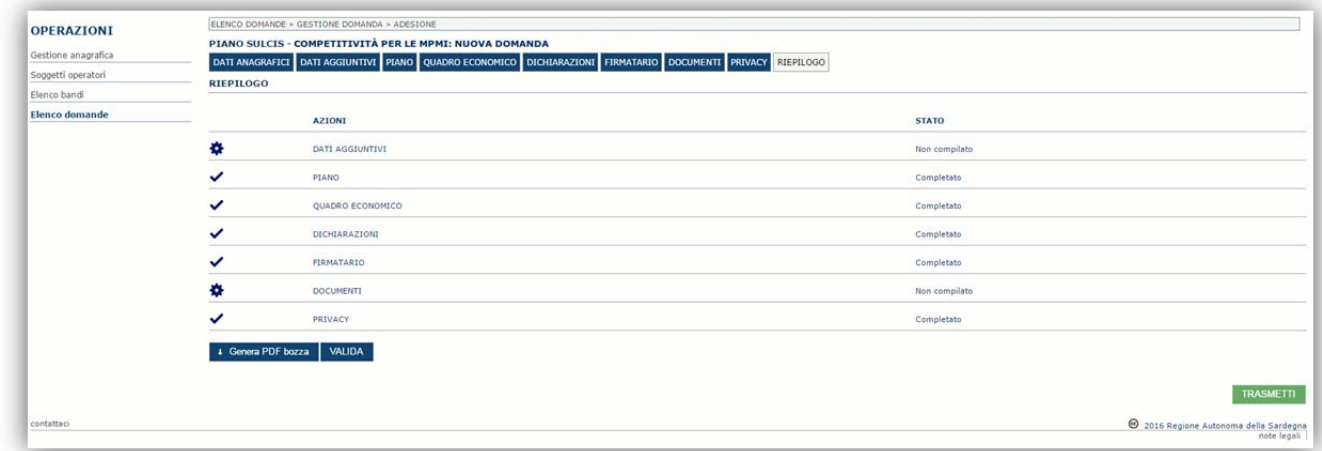

Quando è terminata la compilazione dei dati premere il pulsante "**Valida**" per lanciare i controlli del sistema.

Se i controlli hanno esito positivo verrà attivato il pulsante per generare la stampa definitiva come da figura sottostante e verranno abilitati anche i pulsanti per caricare il file firmato digitalmente.

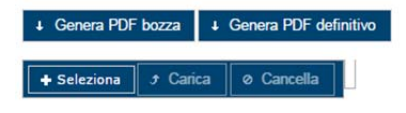

**Nota**: La verifica e la generazione del pdf definitivo non blocca la domanda ma assicurano che la domanda sia compilata in tutte le parti obbligatorie. Se si modifica qualche dato si dovrà semplicemente ripetere la procedura di verifica e dovrà essere rigenerata la stampa definitiva.

Dopo la generazione del file pdf:

- provvedere al salvataggio dello stesso nel proprio PC
- controllare accuratamente la correttezza delle informazioni stampate
- provvedere a firmarlo digitalmente
- ricaricarlo a sistema tramite i pulsanti "**Seleziona**", "**Carica**" e "**Aggiungi**".

#### **Nota**:

- Il sistema prevede che il nome del file firmato ricaricato a sistema coincida con il nome del file scaricato a meno di un suffisso o dell'estensione del file. In caso contrario verrà mostrato un messaggio esplicativo nel caricamento del file.
- Se si è già provveduto a generare il pdf definitivo e si rientra in un secondo momento nel sistema, non è necessario rigenerareil pdf (a meno che non siano state apportate modifiche alla domanda). E' sufficiente selezionare la scheda riepilogo, premere il pulsante "**Verifica**"e una volta attivati il pulsante **Seleziona** procedere al caricamento del file firmato digitalmente.

Una volta ricaricato il file firmato viene attivato il pulsante "**TRASMETTI**" premendo il quale la domanda viene trasmessa digitalmente e resa immodificabile.

Contestualmente alla trasmissione digitale viene inviato un messaggio di notifica, all'indirizzo di PEC indicato nel profilo del richiedente:

La domanda *[Codice Domanda] relativa al bando [Bando] e' stata correttamente trasmessa da parte del* richiedente[Denominazione Richiedente], C.F [Codice fiscale] e registrata sul Sistema Informativo di Erogazione e *Sostegno in data dd/mm/aaaahh:mm:ss.*

Al messaggio è allegata la domanda firmata digitalmente trasmessa dal richiedente.

**Nota**: Tramite il menu "*Elenco Domande*" posto a sinistra è sempre possibile accedere, in sola visualizzazione, alla domanda trasmessa.

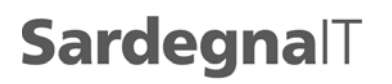

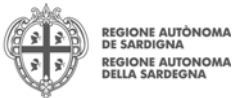

# **7. Appendice**

# **7.1. Menu**

L'immagine seguente evidenzia i menu resi disponibili, in ogni momento, all'utente.

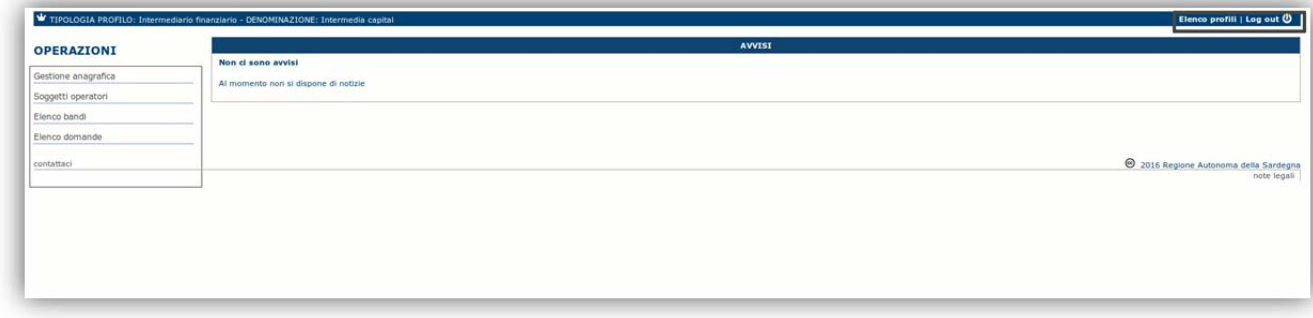

### **7.1.1. Menu Operazioni**

Tramite il menu **Operazioni** si può accedere in ogni momento alle funzionalità riservate al profilo selezionato.

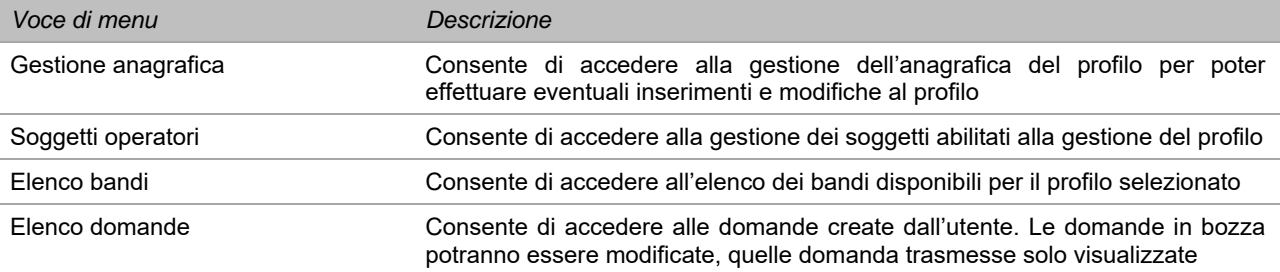

### **7.1.2. Barra di menu**

Nella barra di menu sono disponibili i seguenti menu:

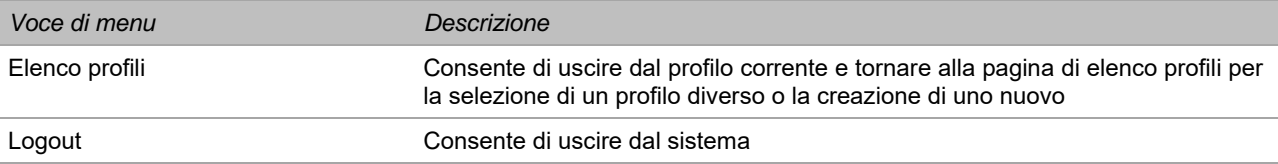

## **8. Riferimenti**

Per informazioni correlate al processo di registrazione e rilascio credenziali IDM RAS:

- Sito web: http://www.regione.sardegna.it/registrazione-idm/
- Posta elettronica: idm@regione.sardegna.it
- Call center al numero 070 2796325 dal lunedì al venerdì dalle ore 09:00 alle ore 13.00 e dalle ore 15:00 alle ore 17:00

Per informazioni, segnalazioni e richieste relative **inerenti** la procedura online informatizzata inviare email all'indirizzo: **supporto.sipes@sardegnait.it.**